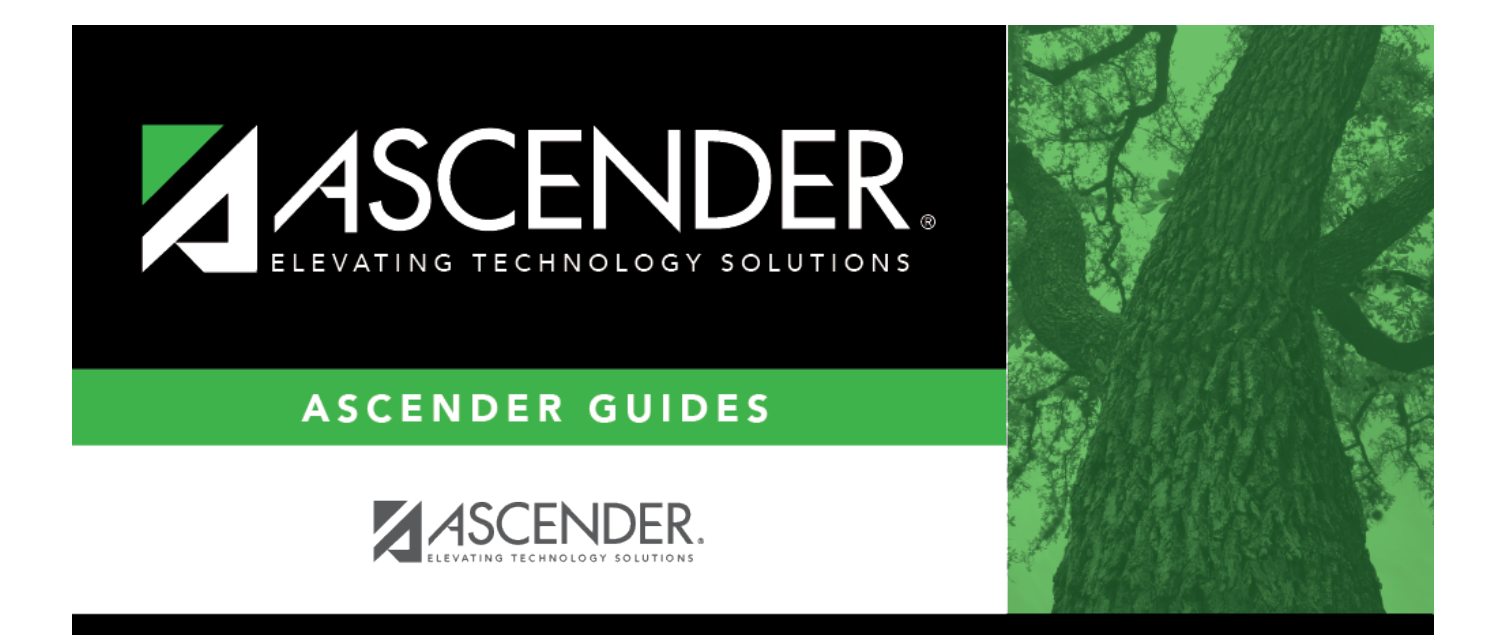

# <span id="page-0-0"></span>**Grants and Projects - DA3000**

## **Table of Contents**

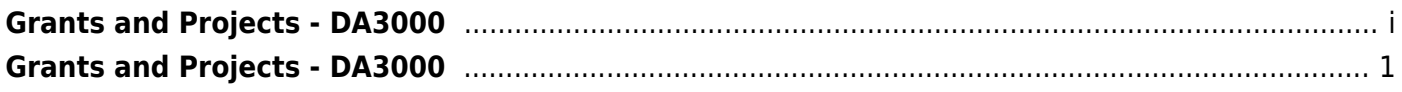

# <span id="page-4-0"></span>**Grants and Projects - DA3000**

#### *District Administration > Maintenance > User Profiles > Grants and Projects*

This tab is used to assign specific grant codes to individual users. After a grant code is assigned to a user, the user has access to view the details associated with the grant code in the Grants and Projects application.

**Note**: Refer to the [Accounts](https://help.ascendertx.com/districtadmin/doku.php/maintenance/userprofiles/accounts) tab for more information about the **Add User**, **Delete User**, and **Remove Process** buttons.

### **Assign a grant code:**

❏ Click **+Add** to add a row. The Grants and Projects Directory is displayed.

- Select one or more grant codes to assign to the selected user. Only active grant codes that exist on the Tables > Grant/Project Profile page in the Grants and Projects application are displayed.
- Type data in the **Search** field to narrow the list of grant codes displayed in the list.
- Click **OK** to continue and return to the Grants and Projects tab.
- Click **Cancel** to return to the Grants and Projects tab without making a selection.

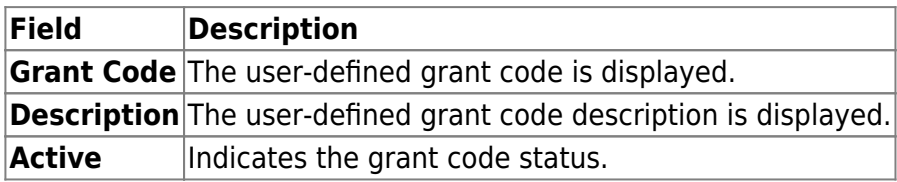

❏ Click **Save**.

### **Other functions and features:**

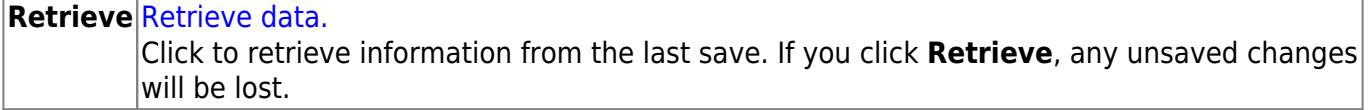

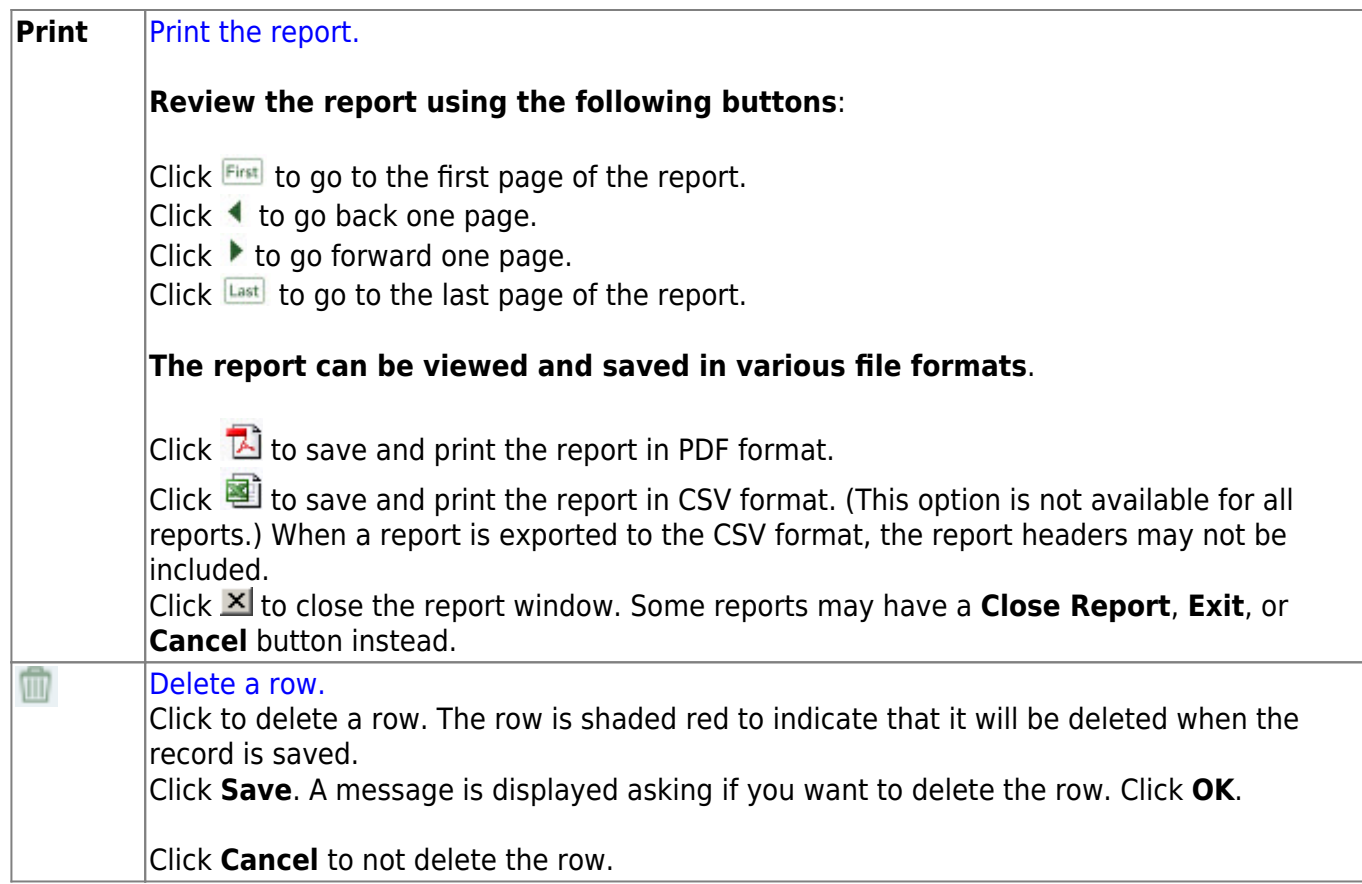